## 【Zoom ダウンロード・インストール方法】

※ウィルス対策をとった上で各自の責任でダウンロード・インストールしてください。 研修を受講するにあたり、サインアップ(アカウント登録)は不要です。

## (1)パソコンでダウンロード・インストールする方法

- 1, Zoom の公式サイト(<https://zoom.us/jp-jp/meetings.html>)にアクセスする
- 2,ページの最下部までスクロール
- 3, 最下部のメニューから「ダウンロード」をクリック

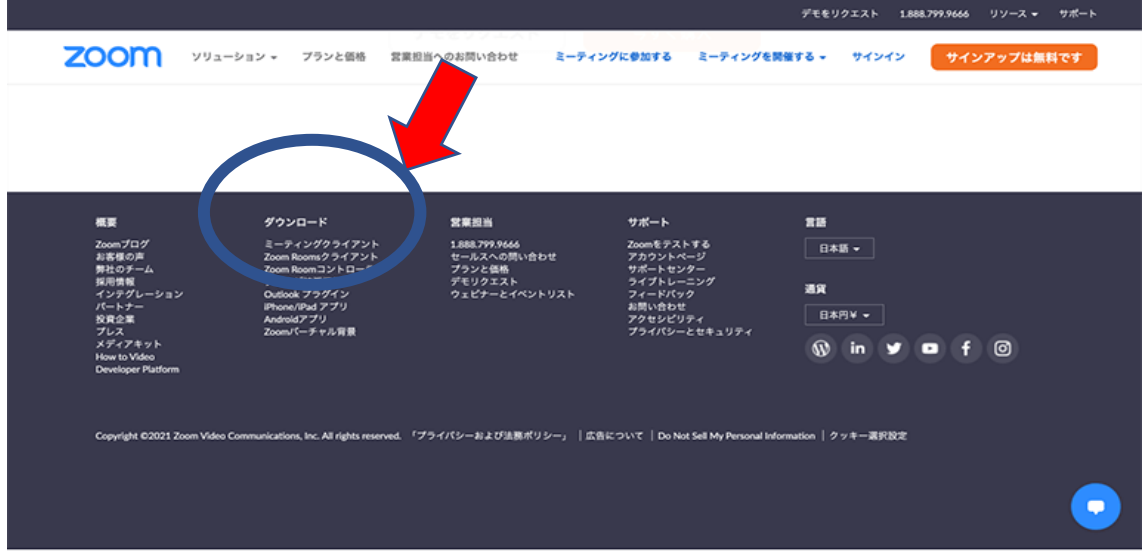

4,ミーティング用の Zoom クライアントの項目で「ダウンロード」をクリック

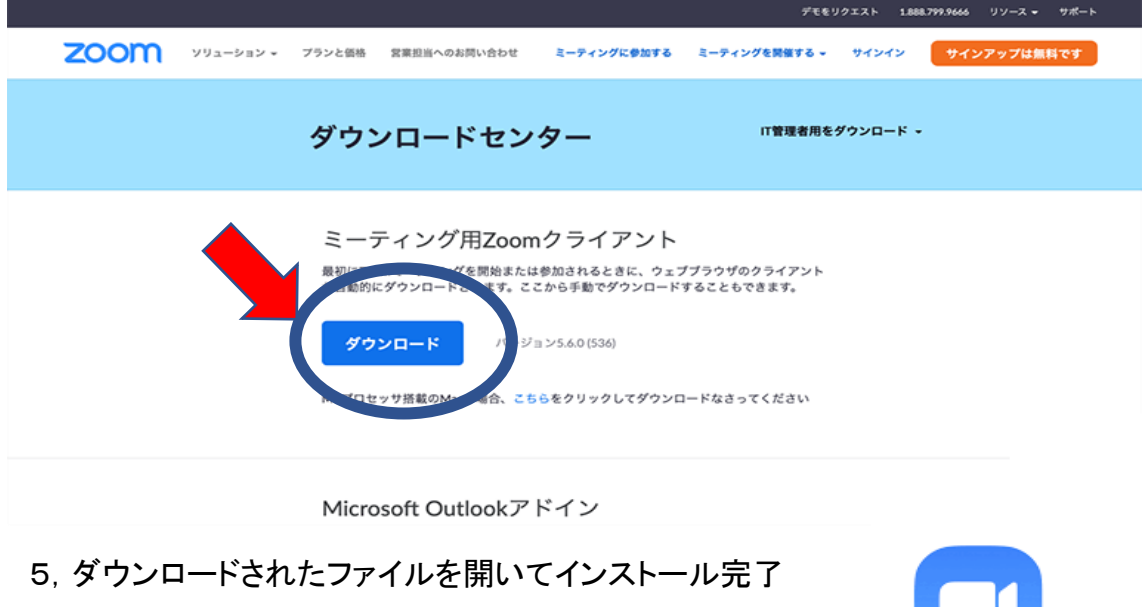

## (2)スマホ、タブレットでダウンロード・インストール方法

- 1,スマホアプリ(AppStore、Play ストアなど)を起動する
- 2,検索欄に「Zoom」と入力
- 3,「Zoom cloud meeting」というアプリをダウンロード

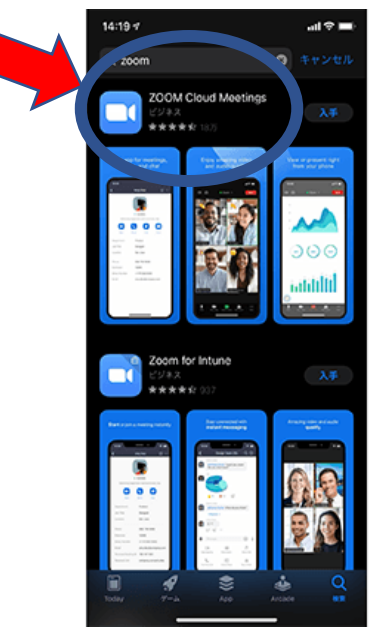

4,インストールが完了

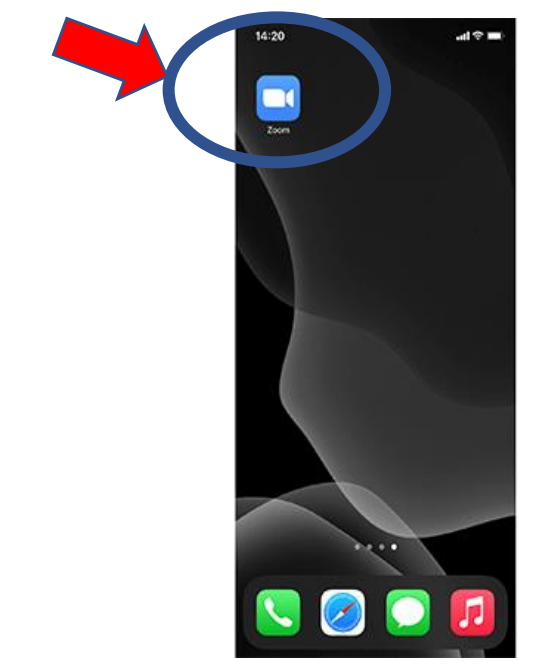